### **Die Kalender-Erweiterung Lightning verwenden**

[Lightning](https://addons.mozilla.org/de/thunderbird/addon/lightning/) ist eine hervorragende Erweiterung, die Thunderbird eine Kalenderfunktionalität bietet. Sie können damit in Thunderbird eigene Kalender erstellen, sich bei anderen Kalendern im Internet eintragen und Ihre eigenen Terminplan schaffen. Lightning enthält auch einen Aufgabenplaner, der Ihnen erlaubt, To-do-Listen und Aufgaben im Kalender zu verwalten.

#### **Inhaltsverzeichnis**

- Was ist Lightning?
- Lightning-Anleitungen
	- o [Erste Schritte](https://support.mozilla.org/de/kb/kalender-erweiterung-lightning-verwenden#w_erste-schritte)
		- o [Aufgaben und Termine](https://support.mozilla.org/de/kb/kalender-erweiterung-lightning-verwenden#w_aufgaben-und-termine)
		- o [Hinzufügen, importieren, exportieren von Kalendern](https://support.mozilla.org/de/kb/kalender-erweiterung-lightning-verwenden#w_hinzufakgen-importieren-exportieren-von-kalendern)

### **Was ist Lightning?**

Nachdem Sie das Add-on Lightning [installiert haben,](https://support.mozilla.org/de/kb/lightning-thunderbird-installieren) sehen Sie in der Kalenderansicht drei Spalten: der Kalenderüberblick (links), das gewählte Datum oder der Zeitraum (mittig) und die Aufgabenliste (rechts):

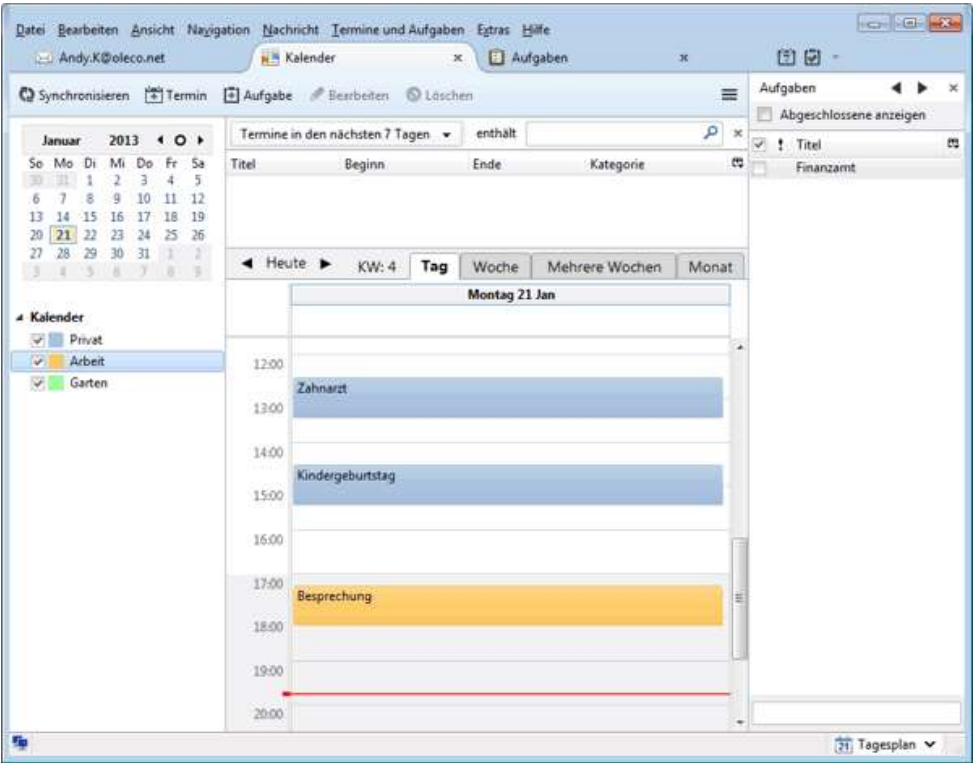

Das Add-on Lightning fügt ein neues Menü in Thunderbird hinzu:

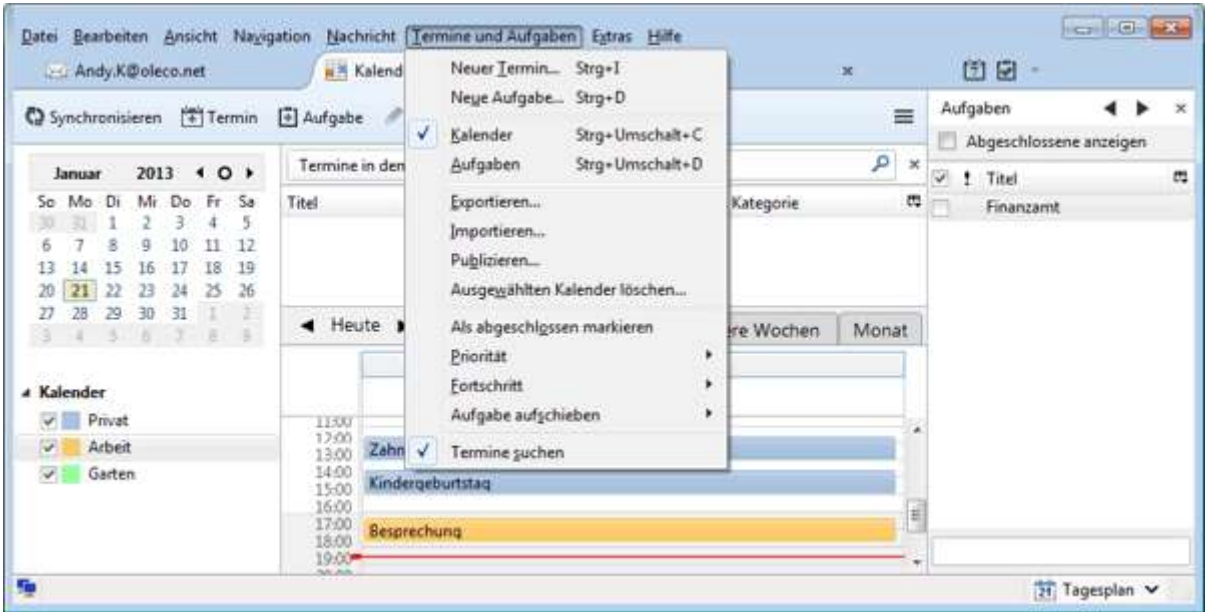

Sie können über dieses Menü Termine und Aufgaben hinzufügen, die Anzeige ändern und diverse andere Funktionen aufrufen. Es gibt auch [Tastaturkürzel](https://support.mozilla.org/de/kb/benutzeroberflaeche-lightning) für häufig verwendete Befehle.

Im Fenster mit der Aufgabenverwaltung können Sie die Aufgaben erstellen und bearbeiten, inklusive einer Prioritätsvergabe, eines Fertigstellungsstatus, Kategorien usw. Aufgaben sind mit den Kalendern verknüpft; Sie müssen den gewünschten Kalender, in dem Sie die Aufgabe hinzufügen möchten, in der linken Spalte wählen.

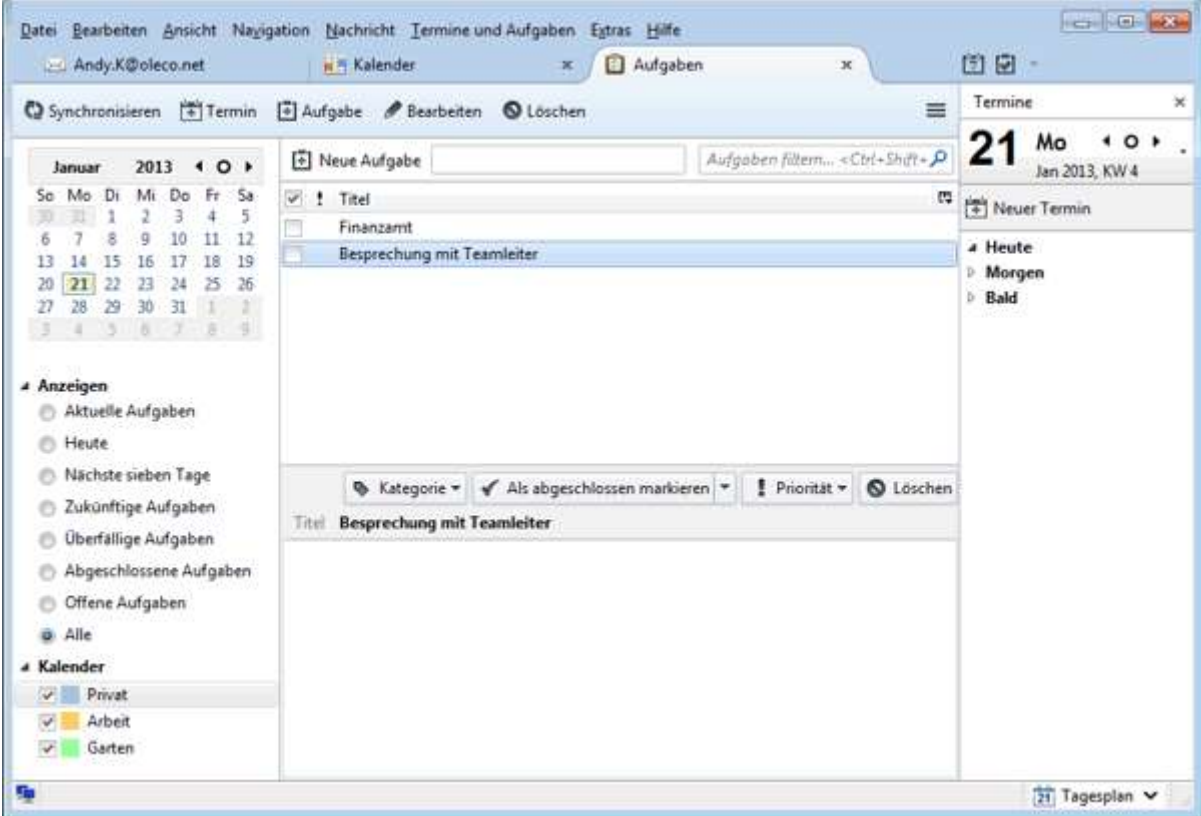

# **Lightning-Anleitungen**

Die folgenden Artikel beschreiben, wie Sie Lightning installieren, konfigurieren und verwenden können.

### **Erste Schritte**

- [Die Benutzeroberfläche von Lightning](https://support.mozilla.org/de/kb/benutzeroberflaeche-lightning)
- [Kalendereinstellungen ändern](https://support.mozilla.org/de/kb/kalendereinstellungen-aendern)

### **Aufgaben und Termine**

- [Einen neuen Termin oder eine neue Aufgabe erstellen](https://support.mozilla.org/de/kb/neuen-termin-oder-neue-aufgabe-erstellen)
- [Einen wiederkehrenden Termin erstellen](https://support.mozilla.org/de/kb/wiederkehrenden-termin-erstellen-thunderbird)
- [Datum oder Zeit eines Termins ändern](https://support.mozilla.org/de/kb/datum-oder-zeit-eines-termins-aendern)
- [Arbeiten mit Terminen](https://support.mozilla.org/de/kb/arbeiten-mit-terminen)
- **[Andere Personen zu Terminen einladen](https://support.mozilla.org/de/kb/personen-zu-terminen-einladen)**

#### **Hinzufügen, importieren, exportieren von Kalendern**

[Neue Kalender erstellen](https://support.mozilla.org/de/kb/neue-kalender-erstellen)

# **Die Benutzeroberfläche von Lightning**

Dieser Artikel beschreibt die verschiedenen Funktionen der Benutzeroberfläche von Lightning.

#### **Inhaltsverzeichnis**

- [Lightning-Komponenten](https://support.mozilla.org/de/kb/benutzeroberflaeche-lightning#w_lightning-komponenten)
- Zwischen E-Mail- [und Lightning-Tabs wechseln](https://support.mozilla.org/de/kb/benutzeroberflaeche-lightning#w_zwischen-e-mail-und-lightning-tabs-wechseln)
- [Tagesplan](https://support.mozilla.org/de/kb/benutzeroberflaeche-lightning#w_tagesplan)
	- o [Den Tagesplan öffnen und schließen](https://support.mozilla.org/de/kb/benutzeroberflaeche-lightning#w_den-tagesplan-aiffnen-und-schlieaaen)
	- o [Tagesplan-Komponenten](https://support.mozilla.org/de/kb/benutzeroberflaeche-lightning#w_tagesplan-komponenten)
	- o [Mini-Kalender](https://support.mozilla.org/de/kb/benutzeroberflaeche-lightning#w_mini-kalender)
- [Abgeschlossene Aufgaben anzeigen](https://support.mozilla.org/de/kb/benutzeroberflaeche-lightning#w_abgeschlossene-aufgaben-anzeigen)

# **Lightning-Komponenten**

Nachdem Sie [das Add-on Lightning installiert](https://support.mozilla.org/de/kb/lightning-thunderbird-installieren) haben, werden Thunderbird die folgenden Benutzeroberflächen-Komponenten hinzugefügt:

- *Tagesplan* eine optionale Lightning-Seitenleiste an der rechten Seite Ihrer E-Mailoder Lightning-Tabs
- *Kalendar*-Tab enthält den Haupt- und den Ferien-Kalender.
- *Aufgaben*-Tab enthält alle aktuellen Aufgaben und Möglichkeiten, diese zu bearbeiten.
- Zwei Schaltflächen an der rechten Seite von Thunderbirds Tab-Leiste: "Zum Kalender-Tab wechseln" und "Zum Aufgaben-Tab wechseln".

### **Zwischen E-Mail- und Lightning-Tabs wechseln**

Um zwischen E-Mail und Lightning-Tabs zu wechseln, wählen Sie eine der folgenden Möglichkeiten:

- über die Lightning-Symbolleisten-Schaltflächen in der Tableiste,
- über die folgenden Tastenkombinationen:
	- $\circ$  Kalendar-Tab: Strg + Umschalttaste + C,
	- $\circ$  Aufgaben-Tab: Strg + Umschalttaste + D,
	- $\circ$  Haupt-E-Mail-Tab: Umschalttaste + 1,
- über das Menü Termine und Aufgaben in der Haupt-Menüleiste oben.

# **Tagesplan**

Der *Tagesplan* bietet Ihnen einen einfachen Überblick über alle Ihre Aufgaben und Termine und ermöglicht es Ihnen, neue Termine und Aufgaben zu erstellen.

#### **Den Tagesplan öffnen und schließen**

Diese Seitenleiste kann folgendermaßen ein- und ausgeblendet werden:

- Drücken Sie auf Ihrer Tastatur F11.
- Gehen Sie zum Menü Ansicht, gehen Sie zu Tagesplan und wählen Sie Tagesplan anzeigen.

Sie können den Tagesplan auch ausblenden, indem Sie rechts oben auf das x klicken.

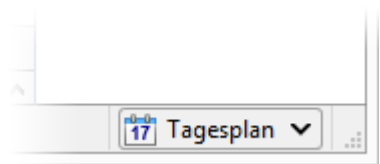

Sie können auch auf die Schaltfläche rechts unten in der Statusleiste klicken, um den Tagesplan ein- oder auszublenden.

#### **Tagesplan-Komponenten**

Der *Tagesplan* hat drei verschiedene Ansichts-Modi:

- Termine (Mini-Kalendar)
- Termine und Aufgaben (Mini-Kalendar und Mini-Aufgabenliste)
- Aufgaben (Mini-Aufgabenliste)

Sie können zwischen diesen Ansichts-Modi wechseln, indem Sie die Schaltflächen < und > oben im *Tagesplan* verwenden.

#### **Mini-Kalender**

Der *Mini-Kalender* ist nur sichtbar, wenn der *Tagesplan* mit den *Terminen* eingeblendet ist. Er hat drei Ansichts-Modi:

- Tagesübersicht anzeigen
- Monatsübersicht anzeigen
- Nichts anzeigen

Sie können über das Untermenü Tagesplan des Menüs Ansicht zwischen diesen Modi wechseln.

## **Abgeschlossene Aufgaben anzeigen**

- 1. Öffnen Sie den *Kalender-Tab*.
- 2. Gehen Sie zum Menü Ansicht.
- 3. Öffnen Sie das Untermenü Kalender.
- 4. Gehen Sie zu Aktuelle Ansicht.
- 5. Wählen Sie Abgeschlossene Aufgaben anzeigen und Aufgaben in der Ansicht.

# **Kalendereinstellungen ändern**

Dieser Artikel beschreibt, wie Sie die Einstellungen (Name, Farbe usw.) eines einzelnen Kalenders ändern können.

#### **Kalendereinstellungen aufrufen**

Um die Einstellungen eines einzelnen Kalenders zu ändern, doppelklicken Sie auf den Kalender oder klicken Sie einmal darauf, klicken Sie dann auf das Menü Bearbeiten und dort auf Kalender-Eigenschaften….

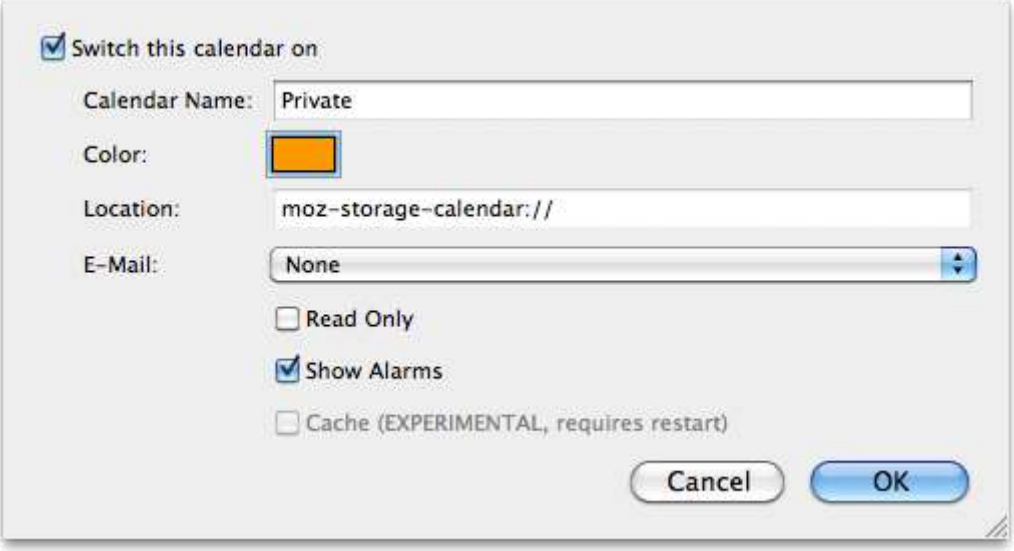

#### **Verfügbare Einstellungen**

- Kalendername Hier können Sie den Namen des Kalenders festlegen, z. B. "Privat" oder "Daheim".
- Farbe Klicken Sie auf das Kästchen neben dem Begriff "Farbe" und wählen Sie dann eine Hintergrundfarbe für alle Ihre Kalendereinträge wie z. B. lila, gelb oder grün.
- Adresse Das ist der Ort, an dem sich Ihr Kalender befindet. Ändern Sie hier nichts, sofern Sie nicht ganz genau wissen, was Sie tun.
- E-Mail Die hier ausgewählte E-Mail-Adresse wird von Lightning verwendet, um Einladungen zu Terminen zu versenden.
- Schreibgeschützt Wenn hier ein Häkchen gesetzt ist, kann der Kalender nicht bearbeitet werden. Das ist besonders nützlich für gemeinsame Firmenkalender, die Sie nicht versehentlich bearbeiten möchten.
- Erinnerungen anzeigen Hiermit schalten Sie die Erinnerungsfunktion für diesen Kalender ein oder aus.
- Cache (EXPERIMENTELL, benötigt Neustart) Wenn hier ein Häkchen gesetzt ist, wird Ihr Netzwerkkalender auf Ihrer Festplatte synchron gehalten. Damit können Sie Ihren Kalender vollständig lesen (aber derzeit noch nicht bearbeiten), während Sie offline sind und Netzwerkbandbreite sparen können.

### **Einen neuen Termin oder eine neue Aufgabe erstellen**

Dieser Artikel beschreibt, wie Sie mit dem Add-on Lightning in Thunderbird einen neuen Termin oder eine neue Aufgabe erstellen.

### **Erstellen Sie einen neuen Termin**

Wählen Sie eine der folgenden Methoden, um einen neuen Termin zu erstellen:

- Klicken Sie oben im Thunderbird-Fenster auf Datei, wählen Sie den Eintrag Neu und klicken Sie im sich öffnenden Untermenü auf Termin.
- Verwenden Sie das Tastaturkürzel Strg + I.
- Klicken Sie oben rechts im *Tagesbereich* auf die Schaltfläche Neuer Termin.
- Doppelklick auf Heute, Morgen oder Bald in der Terminübersicht im *Tagesbereich*.

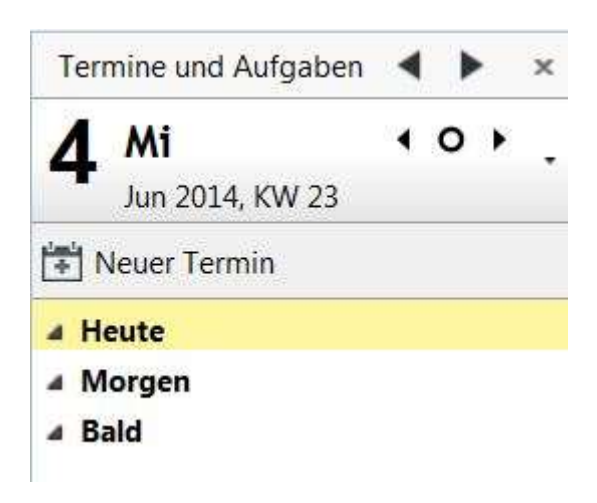

Sie können sowohl im *Kalender-Modus* als auch im *Termin-Modus* zusätzlich zu den oben beschriebenen Methoden auch die Schaltfläche Termine und Aufgaben in der Kalender-Symbolleiste verwenden.

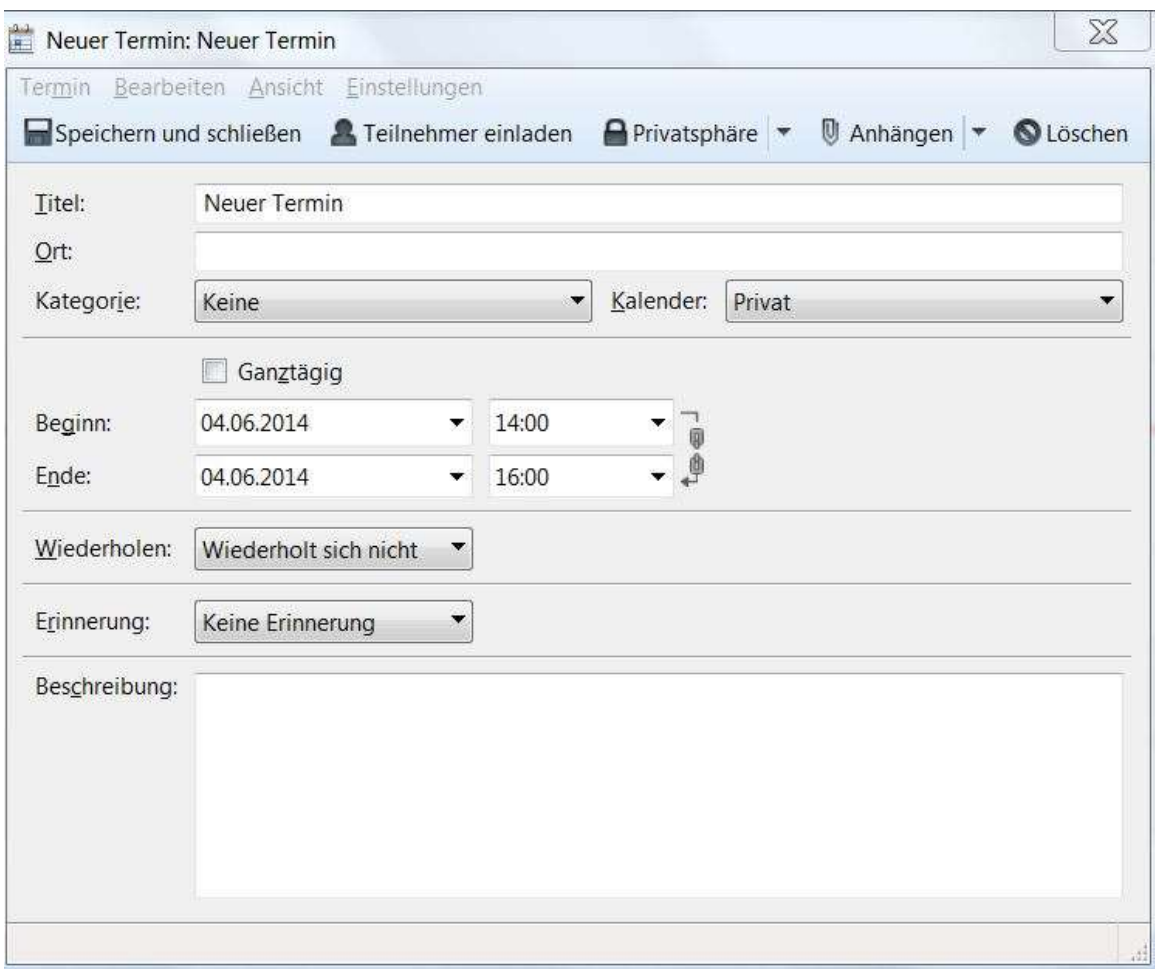

Hier sehen Sie das Terminfenster und eine Beschreibung der möglichen Einträge:

- Titel: Der Name des Termins. Diesen sehen Sie beim ersten Blick auf den Kalender.
- Ort: Wo findet der Termin statt?
- Kategorie: Die Art des Termins.
- Kalender: In welchem Kalender möchten Sie den Termin speichern? Weitere Informationen erhalten Sie im Artikel [Neue Kalender erstellen.](https://support.mozilla.org/de/kb/neue-kalender-erstellen)
- Beginn und Ende: Wählen Sie die Anfangszeit und das Ende des Termins.
- Wiederholen: Wählen Sie im Auswahlmenü eine Terminserie mit sich wiederholenden Terminen. Weitere Informationen erhalten Sie im Artikel [Einen wiederkehrenden](https://support.mozilla.org/de/kb/wiederkehrenden-termin-erstellen-thunderbird)  [Termin erstellen.](https://support.mozilla.org/de/kb/wiederkehrenden-termin-erstellen-thunderbird)
- Erinnerung: Ein Alarmton informiert Sie zur vorher festgelegten Zeit über den anstehenden Termin.
- Beschreibung: Tragen Sie hier eine kurze Beschreibung oder eine Liste ein.

In den entsprechenden Feldern ist bereits das aktuelle Datum und die Uhrzeit für einen Termin eingestellt.

Sie können Ihre gewünschten Termindaten entweder direkt über die Tastatur eingeben oder mit einem Klick auf den passenden Eintrag im Auswahlmenü des jeweiligen Feldes.

|                  |               |                                    |           | Ganztägig |    |                  |     |                |  |  |
|------------------|---------------|------------------------------------|-----------|-----------|----|------------------|-----|----------------|--|--|
| Beginn:<br>Ende: |               | ۳<br>04.06.2014<br>04.06.2014<br>× |           |           |    |                  |     | 14:00<br>16:00 |  |  |
|                  |               |                                    |           |           |    |                  |     |                |  |  |
| Wieder           |               | Juni                               |           | 2014      |    | $\circ$<br>◂     |     |                |  |  |
|                  | So            | Mo                                 | Di        | Mi        | Do | Fr               | Sa  |                |  |  |
| Erinner          | $\frac{1}{8}$ | 2<br>9                             | 3         | 4         | 5  | 6                |     |                |  |  |
|                  |               |                                    | 10        | 11        | 12 | 13 <sup>13</sup> | 14  |                |  |  |
| Beschre          | 15            | 16                                 | 17        | 18        | 19 | 20               | -21 |                |  |  |
|                  | 22            | 23                                 | 24        | 25        | 26 | 27               | 28  |                |  |  |
|                  | 29            | 30                                 | T         | 2         | 3  | 4                | 5   |                |  |  |
|                  | 6             | 7                                  | $\bar{8}$ | ğ.        | 10 | 11               | 12  |                |  |  |

**Wenn das Anfangsdatum geändert wird, erhält der Endtermin automatisch dasselbe Datum.**

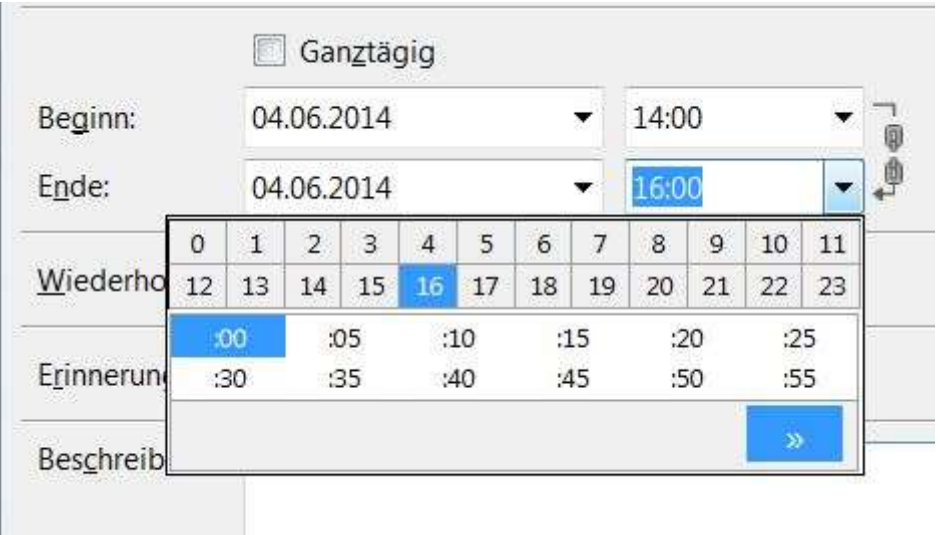

Bestimmen Sie die Uhrzeit, indem Sie zuerst die Stunden und dann die Minuten festlegen. Das Fenster schließt sich automatisch nach Eingabe der Minuten.

Wenn Sie eine Zeit eingeben möchten, die in der Kalenderansicht nicht gezeigt wird, können Sie diese mit einem Klick auf die Schaltfläche >> in der rechten unteren Ecke erweitern.

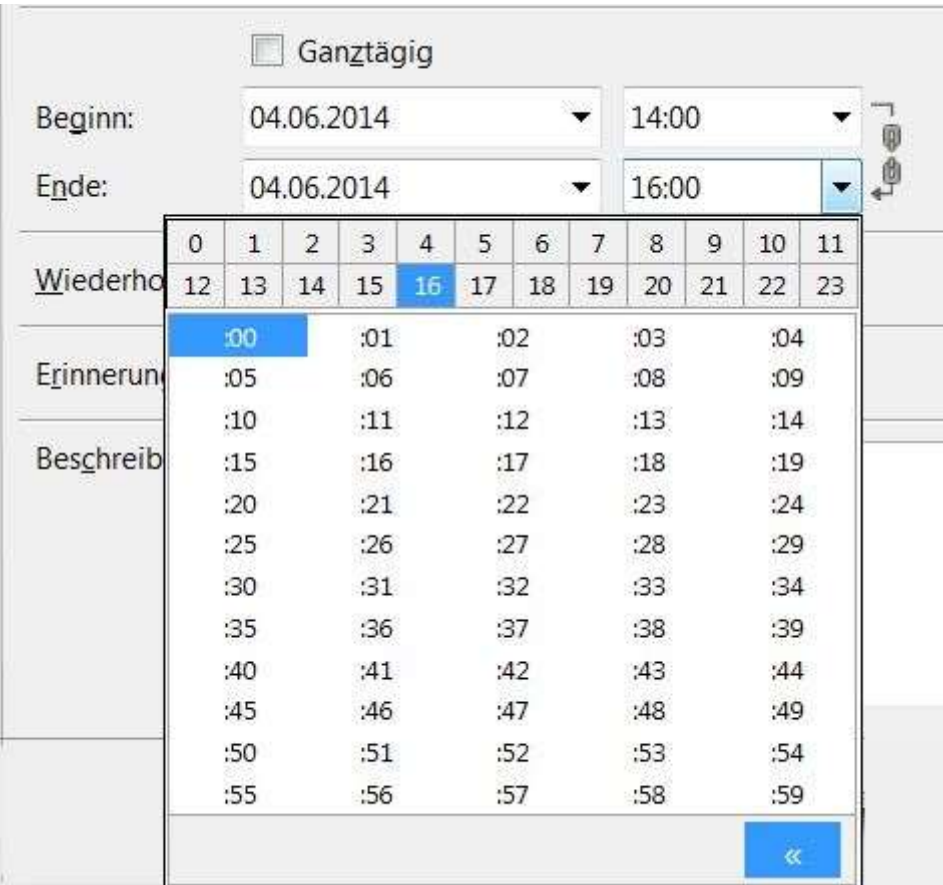

Hat der Termin keine bestimmte Anfangszeit und kein Ende, setzen Sie ein Häkchen bei Ganztägig. Damit wird die Uhrzeit für Beginn und Ende ausgegraut.

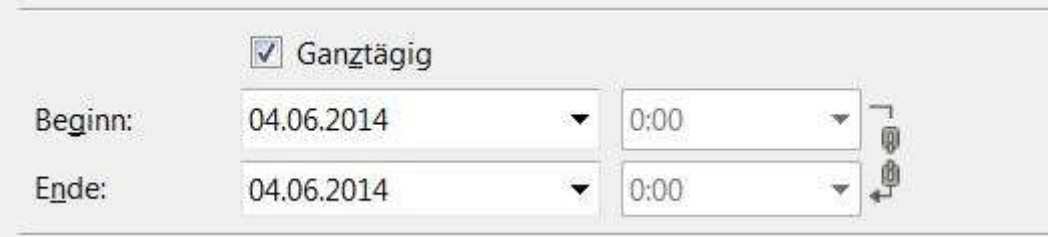

### **Erstellen Sie eine neue Aufgabe**

Wählen Sie eine der folgenden Methoden, um eine neue Aufgabe zu erstellen:

- Klicken Sie oben im Thunderbird-Fenster auf Datei, wählen Sie den Eintrag Neu und klicken Sie im sich öffnenden Untermenü auf Aufgabe.
- Verwenden Sie das Tastaturkürzel Strg + I.
- Klicken Sie oben rechts im *Tagesbereich* auf die Schaltfläche Neue Aufgabe.

# **Einen wiederkehrenden Termin erstellen**

Dieser Artikel beschreibt, wie Sie mit Thunderbirds Kalender-Add-on Lightning einen wiederkehrenden Termin in einem Kalender erstellen können. Wenn Sie nur einen einzelnen, einmalig stattfindenden neuen Termin oder eine nur einmal zu erledigende neue Aufgabe erstellen möchten, lesen Sie den Artikel [Einen neuen Termin oder eine neue Aufgabe](https://support.mozilla.org/de/kb/neuen-termin-oder-neue-aufgabe-erstellen)  [erstellen.](https://support.mozilla.org/de/kb/neuen-termin-oder-neue-aufgabe-erstellen)

Dieser Artikel setzt des Weiteren voraus, dass Sie bereits einen neuen Kalender erstellt haben. Wenn das nicht der Fall ist, lesen Sie bitte zuerst den Artikel [Neue Kalender erstellen.](https://support.mozilla.org/de/kb/neue-kalender-erstellen)

### **Einen wiederkehrenden Termin erstellen**

#### **Einen Termin erstellen**

- 1. Klicken Sie oben im Thunderbird-Fenster auf Datei, wählen Sie den Eintrag Neu und klicken Sie im sich öffnenden Untermenü auf Termin.
- 2. Füllen Sie die Felder Titel, Ort, Beginn und Ende aus.
- 3. Wählen Sie im Kalender-Auswahlmenü den Kalender aus, in dem der Termin erstellt werden soll.
- 4. Wählen Sie im Auswahlmenü *Wiederholen* die gewünschte Häufigkeit aus.
	- o Wenn Sie dort Benutzerdefiniert… gewählt haben, öffnet sich das Fenster *Wiederholung bearbeiten*.

#### **Das Fenster** *Wiederholung bearbeiten*

- 1. Wählen Sie im Auswahlmenü *Wiederholen* die kalendarische Häufigkeit (*täglich*, *wöchentlich*, *monatlich* oder *jährlich*).
- 2. Geben Sie im Textfeld *Jeden* (bzw. *Jedes*) ein, wie oft das Ereignis stattfindet. Wählen Sie z. B. für ein alle zwei Wochen eintretendes Ereignis wöchentlich und dann *2*.
- 3. Wenn Sie monatlich oder wöchentlich als Häufigkeit angeben, werden Sie gefragt, an welchem Tag des Monats bzw. an welchem Wochentag das Ereignis stattfindet. Wählen Sie alle zutreffenden Angaben.
- 4. Wenn sich zum gewählten Zeitpunkt der Termin oder die Aufgabe zeitlich unbegrenzt wiederholt, wählen Sie Kein Enddatum.
- 5. Wenn das Ereignis dagegen nur während einer zeitlich begrenzten Dauer stattfindet, setzen Sie den Punkt der Anforderung entsprechend neben Erstelle \_\_ Termin(e) oder Wiederhole bis und füllen Sie das dazugehörige Feld aus.
- 6. Klicken Sie auf die Schaltfläche OK, um das Fenster *Wiederholung bearbeiten* zu schließen.
- 7. Klicken Sie auf die Schaltfläche OK, um das letzte Dialogfenster zu schließen und die Terminerstellung zu beenden.

Herzlichen Glückwunsch, Ihr wiederkehrender Termin wurde erfolgreich erstellt.

# **Datum oder Zeit eines Termins ändern**

Dieser Artikel beschreibt, wie Sie das Datum oder die Uhrzeit eines Termins ändern können. Weitere Informationen, wie Sie einen Kalender und einen Termin erstellen, erhalten Sie im Artikel [Arbeiten mit Terminen.](https://support.mozilla.org/de/kb/arbeiten-mit-terminen)

### **Datum oder Uhrzeit eines Termins ändern**

- Suchen Sie den Termin, dessen Datum oder Zeit Sie ändern möchten, und klicken Sie ihn mit der rechten Maustaste an.
- Wählen Sie Öffnen.
- In den Feldern neben Beginn: und Ende: können Sie nun den Zeitpunkt anpassen. Sie können auch die anderen Eigenschaften des Termins ändern.
- Sobald alle Änderungen vorgenommen wurden, klicken Sie auf Speichern und Schließen.

Das neue Datum oder die neue Uhrzeit für den betroffenen Termin wird sofort übernommen.

### **Arbeiten mit Terminen**

Dieser Artikel beschreibt, wie Sie mit Terminen in der Erweiterung ["Lightning"](https://addons.mozilla.org/de/thunderbird/addon/lightning/) arbeiten und diese verwalten.

#### **Termine erstellen**

Für eine Anleitung, wie Sie Termine erstellen, lesen Sie bitte den Artikel [Einen neuen Termin](https://support.mozilla.org/de/kb/neuen-termin-oder-neue-aufgabe-erstellen)  [oder eine neue Aufgabe erstellen.](https://support.mozilla.org/de/kb/neuen-termin-oder-neue-aufgabe-erstellen) Wenn Sie stattdessen einen sich wiederholenden Termin erstellen möchten, lesen Sie bitte den Artikel [Einen wiederkehrenden Termin erstellen.](https://support.mozilla.org/de/kb/wiederkehrenden-termin-erstellen-thunderbird)

#### **Hinzufügen/Einladen von Teilnehmern**

Teilnehmer können beim Erstellen oder Bearbeiten eines Termins hinzugefügt werden. Es gibt zwei Wege, auf denen Sie Teilnehmer hinzufügen können, wenn Sie sich im Menü Termine und Aufgaben ➜ Neuer Termin… befinden:

- Sie benutzen den Menüeintrag Einstellungen → Teilnehmer einladen....
- Sie benutzen die Schaltfläche Teilnehmer einladen im oberen Teil des Fensters.

Nachdem Sie eine der beiden Optionen ausgewählt haben, sehen Sie das Fenster "Teilnehmer einladen":

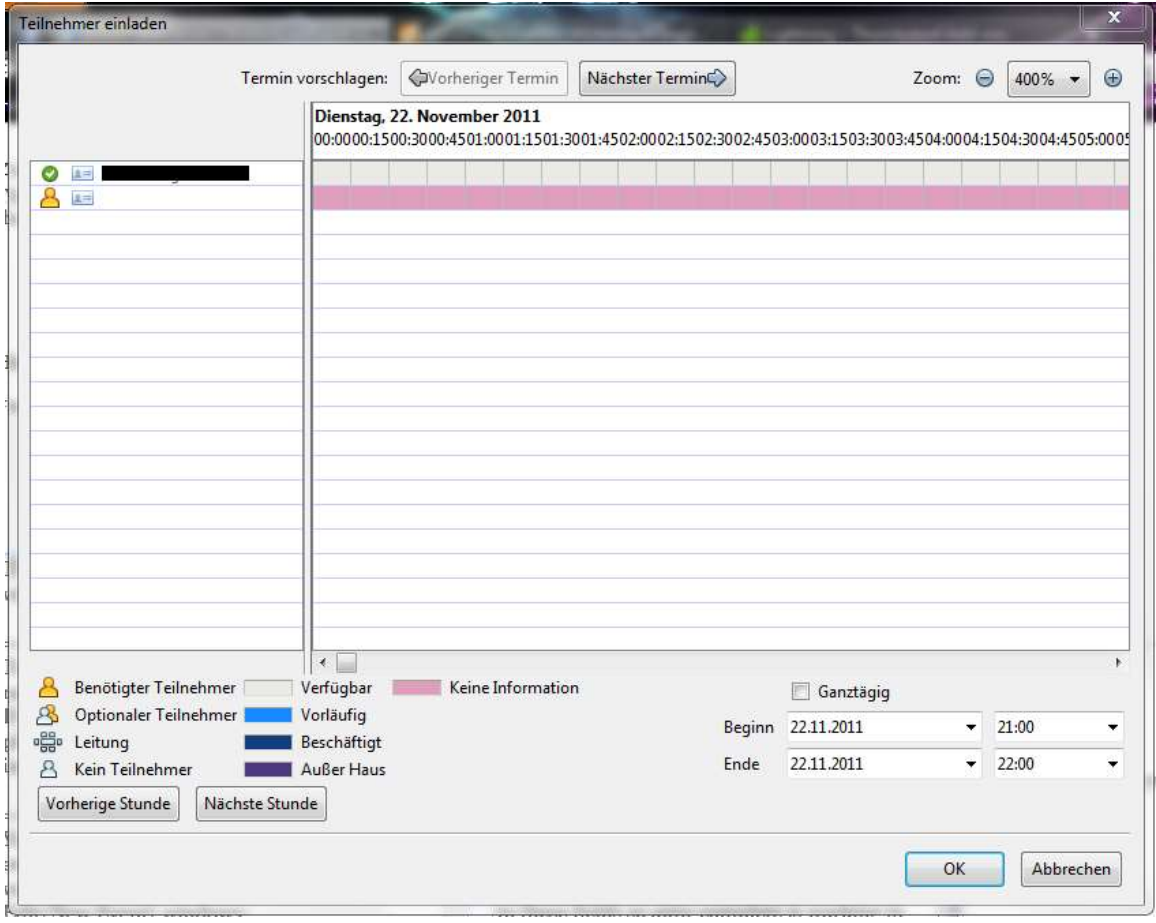

Sie können Teilnehmer hinzufügen, indem Sie deren E-Mail-Adresse oder Namen (sofern diese in Ihrem Adressbuch gespeichert sind) angeben. Die Autovervollständigung funktioniert gleich wie das Adressfeld beim Erstellen von E-Mails.

#### Teilnehmerstatus

Sie können den Status der Teilnehmer festlegen, indem Sie auf das Symbol links neben dem Namen bzw. der E-Mail-Adresse des Teilnehmers klicken. Die unterschiedlichen Status sind:

Zugesagt: <sup>2</sup> **LE Marcel Berteler <marcel.berte** Abgelehnt: <sup>O</sup> **LE Marcel Berteler <marcel.berte** 

Fraglich: C LE Marcel Berteler <marcel.berte

#### Teilnehmerrollen

Sie können die Rollen der Teilnehmer festlegen, indem Sie auf das Symbol links neben dem Namen bzw. der E-Mail-Adresse des Teilnehmers klicken. Die unterschiedlichen Rollen sind:

Benötigter Teilnehmer: **B** is john@example.com Optionaler Teilnehmer: 8 = john@example.com

 $L$ eiter:  $\frac{dL}{d}$  = john@example.com

Die Standard-Rolle für die Person, die den Termin erstellt, ist "Leiter". Diese **Person kann nicht entfernt und die Rolle der Person kann nicht geändert werden.**

# **Andere Personen zu Terminen einladen**

# **Hintergrund**

Wenn Sie einen Termin festlegen und den Überblick behalten möchten, wer teilnimmt und wer nicht, können Sie dazu Lightning verwenden und zugleich die Einladungen versenden, auch wenn die anderen potenziellen Teilnehmer Thunderbird/Lightning nicht nutzen (z. B. Microsoft Outlook-Anwender).

### **Einen Termin erstellen**

1. Sie können in Lightning einen neuen Termin entweder über das Menü Datei ➔ Neu

→ Termin… oder durch Klicken auf die Schaltfläche in der Symbolleiste (wenn diese direkt verfügbar ist) erstellen.

- 2. Klicken Sie im sich öffnenden Dialogfenster auf die Schaltfläche Teilnehmer einladen (alternativ über das Menü Einstellungen ➔ Teilnehmer einladen…).
- 3. Im sich öffnenden Dialogfenster können Sie in der linken Spalte rechts vom gelben Männchen – Teilnehmer aus Ihrem Adressbuch hinzufügen.
- 4. Klicken Sie auf OK, nachdem Sie alle Teilnehmer hinzugefügt haben, die beim Treffen dabei sein sollen.
- 5. Setzen Sie ein Häkchen vor Teilnehmer benachrichtigen, wenn dieses nicht bereits gesetzt ist.
- 6. Klicken Sie abschließend auf Speichern und schließen.

## **Neue Kalender erstellen**

Mithilfe von Thunderbird und [Lightning](https://support.mozilla.org/de/kb/lightning-thunderbird-installieren) ist es möglich, mehrere Kalender zu haben. Sie können diese in der Kalender- oder Aufgaben-Ansicht durch einen Rechtsklick auf die Kalenderliste (wählen Sie dann Neuer Kalender) oder über das Menü Datei ➔ Neu ➔ Kalender erstellen.

Als Nächstes können Sie auswählen, ob Sie den Kalender "Auf Ihrem Computer" oder "Im Netzwerk" erstellen möchten.

**Auf die Netzwerkvariante werden wir nicht eingehen!**